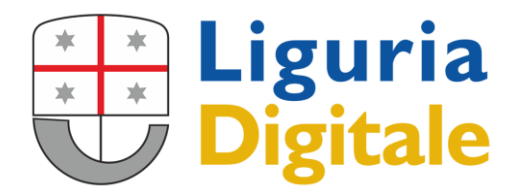

Sede Legale: VIA MELEN 77 - 16152 GENOVA Tel +39 - 01065451 - Fax +39 - 0106545422

# **MANUALE PrivacyWeb V 3.4.3 Guida all'uso del software Privacyweb**

Liguria Digitale S.p.A. CAP. SOC. EURO 2.582.500 i.v. | C.F. e P.I. 02994540108 CCIAA di GENOVA N. 02994540108 REA N. 310586

## Sommario

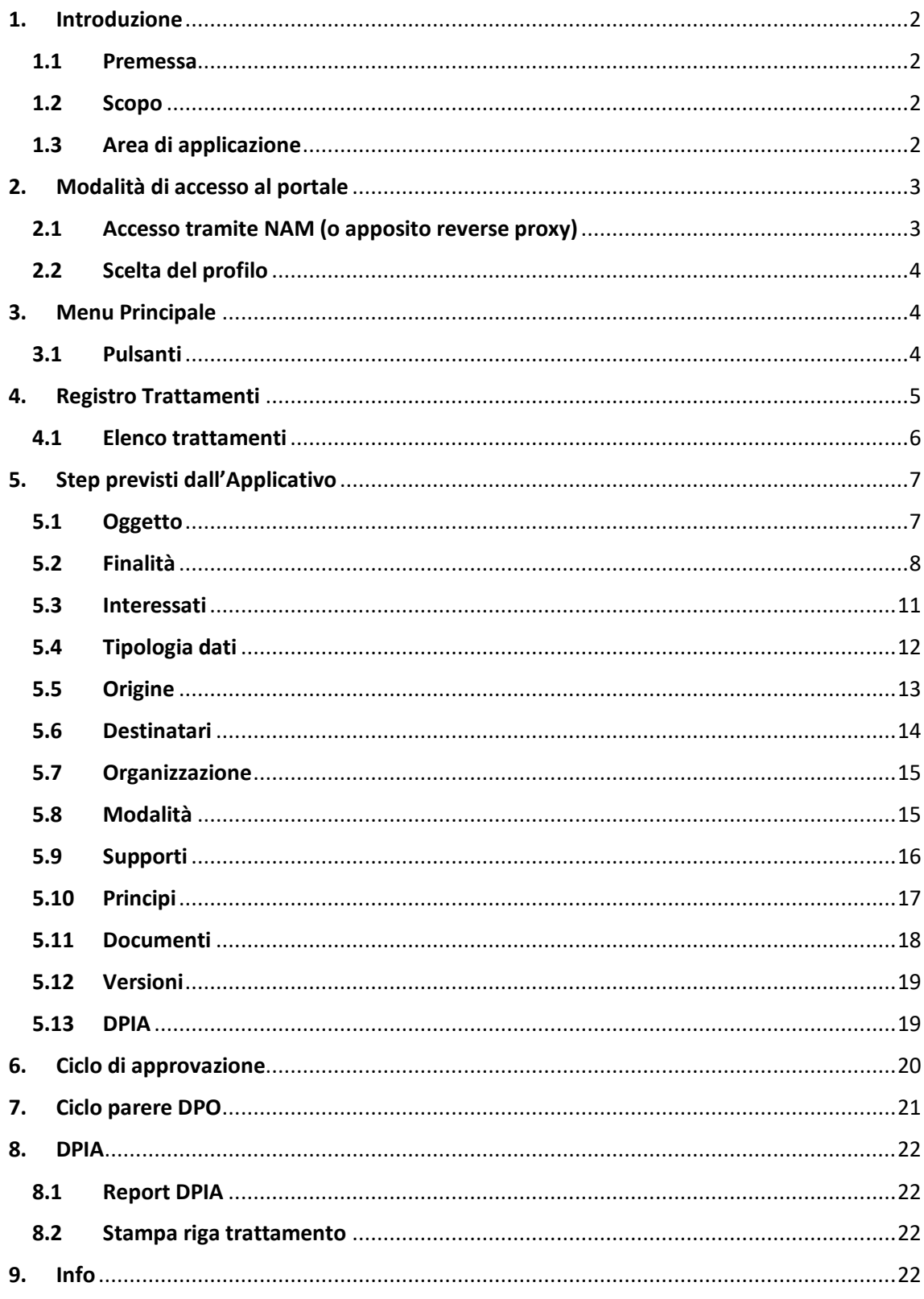

## <span id="page-2-0"></span>1. Introduzione

## 1.1 Premessa

<span id="page-2-1"></span>In ottemperanza a quanto previsto dal Reg.to EU 4 maggio 2016, n. 679 artt. 30 e 32, risulta necessario procedere, con cadenza almeno annuale, all'aggiornamento degli ambiti di trattamento dei dati.

Seguendo le indicazioni previste dal Reg.to EU 4 maggio 2016, n. 679, si è pertanto deciso di dotare i clienti di uno strumento informatico per agevolare la raccolta delle informazioni richieste, la cui descrizione è oggetto del presente documento.

Gli argomenti sono stati sviluppati in modo da consentire una consultazione semplice, che conduca, chi utilizza l'applicazione, a un soddisfacente compilazione delle sezioni disponibili.

Si è ritenuto, quindi, opportuno descrivere nel dettaglio i passi che ciascun Referente Dipartimentale in materia di Privacy, in qualità di Compilatore, deve compiere per accedere all'applicazione e per utilizzare al meglio le sezioni previste.

## 1.2 Scopo

<span id="page-2-2"></span>Il presente manuale operativo illustra le sezioni in cui si articola l'Applicativo appositamente predisposto per l'attività di censimento dei trattamenti dei dati personali realizzati dall'Ente utilizzatore e per dimostrare l'accountability dello stesso (Gestione dei rischi, pianificazione e gestione delle violazioni, Valutazioni d'Impatto, etc.).

# 1.3 Area di applicazione

<span id="page-2-3"></span>Il presente manuale è stato prodotto per i Referenti Dipartimentali in materia di Privacy, che lo utilizzeranno in qualità di Compilatori dell'attività di censimento dei trattamenti dei dati personali e per chi dovrà coordinare quanto previsto dalla vigente normativa.

#### <span id="page-3-0"></span>2. Modalità di accesso al portale

Vi sono differenti modalità di accesso all'applicativo:

#### 2.1 Accesso tramite NAM (o apposito reverse proxy)

<span id="page-3-1"></span>Si può accedere all'applicazione utilizzando come Browser "Internet Explorer", "Google Chrome", "Mozilla Firefox" o "Microsoft Edge".

Avviato il browser, è necessario digitare nella barra degli indirizzi:

[https://privacyweb.liguriadigitale.it](https://privacyweb.liguriadigitale.it/) o [https://privacygdpr.liguriadigitale.it](https://privacygdpr.liguriadigitale.it/)

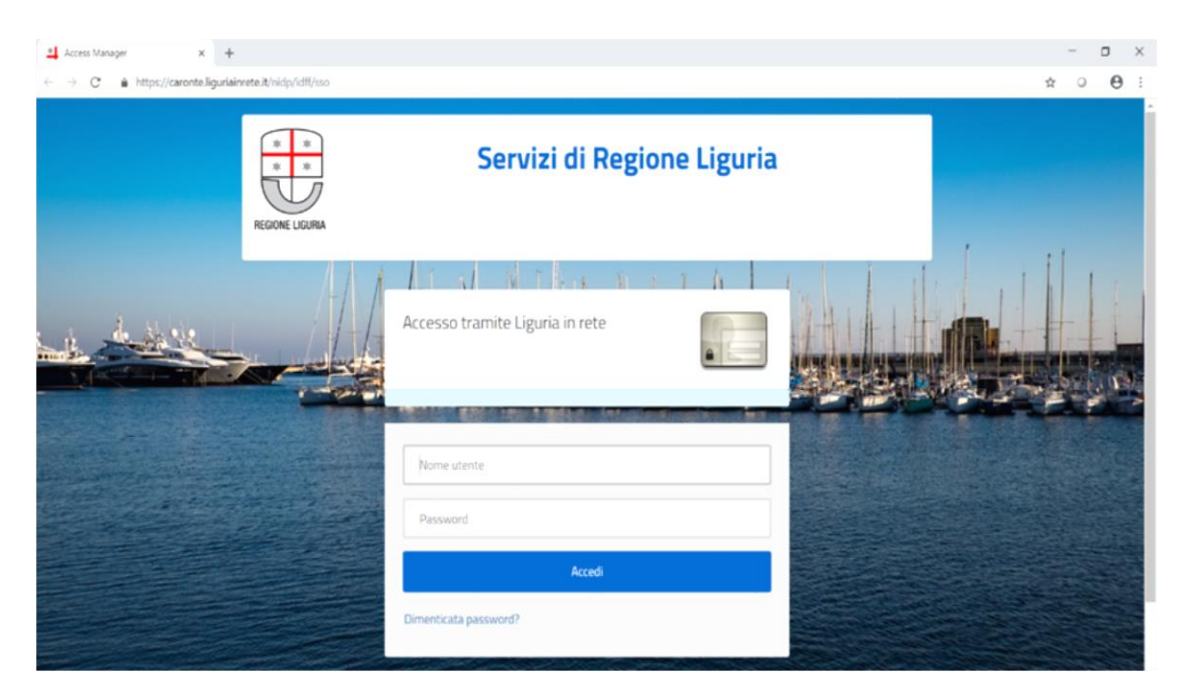

e accedere con le proprie credenziali.

L'Applicativo mostra la maschera iniziale che permette di selezionare il profilo con il quale si intende effettuare il login (solo se per il medesimo Utente sono stati creati due o più profili) e successivamente il "Menu principale".

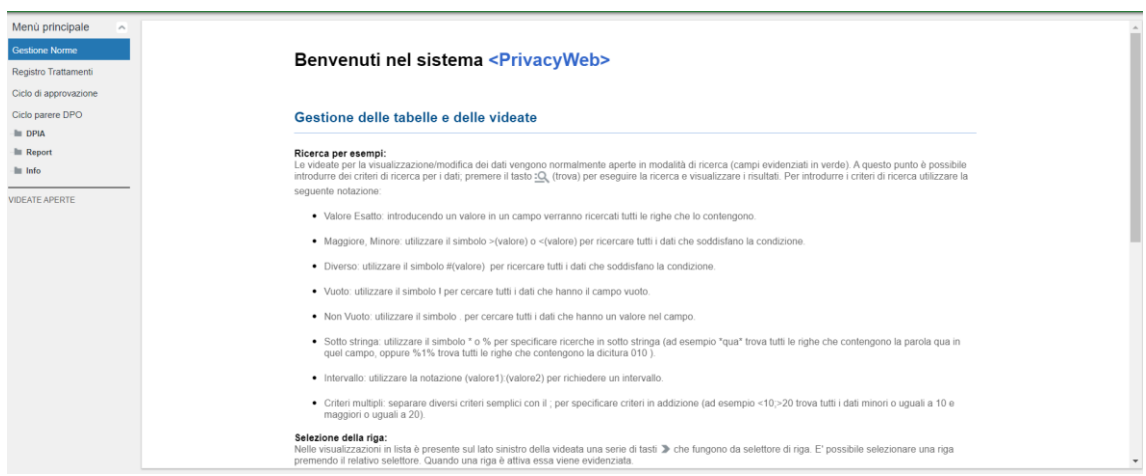

# 2.2 Scelta del profilo

<span id="page-4-0"></span>Una volta eseguito il login, solo per chi ha più di un profilo, si apre una maschera utile a selezionare i vari profili dell'Utente che presenta le seguenti colonne:

- "Descrizione", indica il tipo di profilo con cui si intende accedere [\(vedi 3\);](#page-4-1)
- "Delegante", qualora sia presente un nominativo, indica che lo specifico profilo con cui si sta per accedere è stato delegato dall'Utente ivi riportato;
- "Ente", indica l'Ente di appartenenza del profilo che si intende selezionare;
- "Struttura", qualora il profilo sia "Dirigente responsabile" o "Referente", indica la struttura di appartenenza del profilo con cui si intende accedere.

Per accedere occorre selezionare il profilo desiderato e cliccare sull'icona sottostante "Conferma ruolo selezionato", mentre cliccando sull'icona "Annulla operazione di accesso" si torna alla pagina di login.

# <span id="page-4-1"></span>3. Menu Principale

In alto compare:

- Il logo dell'Ente (solo se impostato in "Gestione Ente", vedi 14.1);
- Utente collegato: nome e cognome dell'Utente connesso;
- Profilo: tipologia di profilo dell'Utente che in questo caso è "Responsabile".

A sinistra è presente il Menu Principale articolato nelle seguenti voci:

- Registro Trattamenti;
- Ciclo di approvazione;
- Ciclo parere DPO;
- DPIA;
- $\bullet$  Info.

# 3.1 Pulsanti

<span id="page-4-2"></span>Il Compilatore ha a disposizione i seguenti pulsanti:

- $\begin{array}{ccc} \bullet & \ll & \langle & \rangle & \gg \\ \end{array}$  mostrano le altre righe nella lista.
- $\cdot$   $\mathbb{R}$ : esegue la ricerca dei dati secondo i criteri specificati.
- e Q: permette di inserire nuovi criteri di ricerca, cliccare nuovamente la lente d'ingrandimento per terminare la ricerca.
- $\bullet \quad \times$ : in modalità di ricerca, cancella tutti i criteri, altrimenti annulla le modifiche fatte ai dati.
- : esporta i file in formato .xls (Excel)

## <span id="page-5-0"></span>4. Registro Trattamenti

Questa sezione serve per dimostrare di essere compliant al GDPR (art. 30). A tal fine è indispensabile conservare e mantenere aggiornato un registro di tutti i trattamenti che vengono svolti compilando i campi che di seguito verranno descritti.

Nel registro sono presenti 12+1 step, concepiti in modo sequenziale: solo completando la compilazione dello step corrente è possibile accedere alla compilazione del successivo.

Gli step previsti sono:

- o Oggetto
- o Finalità
- o Interessati
- o Tipologia dati
- o Origine
- o Destinatari
- o Organizzazione
- o Modalità
- o Supporti
- o Principi
- o Documenti
- o Versioni (solo se esistono almeno due versioni dello stesso trattamento)
- o DPIA

La descrizione puntuale degli step previsti ha un capitolo dedicato.

L'Applicazione consente anche la gestione del registro dei trattamenti per cui l'Ente è Responsabile del trattamento.

È necessario, in questo caso, selezionare nella colonna "Ruolo" tramite apposito menu a tendina, la voce "Responsabile". A questo punto dovranno essere compilati, in modo sequenziale, solamente i seguenti 9+1 step:

- o Oggetto
- o Interessati
- o Origine
- o Destinatari
- o Organizzazione
- o Modalità
- o Supporti
- o Principi
- o Documenti
- o Versioni (solo se esistono almeno due versioni dello stesso trattamento)

## 4.1 Elenco trattamenti

<span id="page-6-0"></span>Nella maschera principale del Registro dei trattamenti sono individuate le seguenti informazioni (in sola visualizzazione) relative a ciascuna scheda:

- o Ruolo: se Titolare o Responsabile del trattamento;
- o Evidenza: è possibile mettere in evidenza il trattamento scegliendo "Sì/No";
- $\circ$  Indice DPIA: quantifica gli elementi di rischio tali da richiedere una valutazione di impatto per il trattamento (anche la quantificazione di un solo elemento rende necessario valutare l'opportunità di svolgere la DPIA). Gli elementi che concorrono a determinate tale indice sono le categorie di interessati (dove compare il flag "Sì" sulle colonne "Minori" e "Otherweak"), le tipologie di dati (dove compare il flag "Sì" sulle colonne "Particolari" e "Othersensible") e i parametri WP248 relativi alle operazioni di trattamento (vedi 12.21);
- o Stato DPIA: indica il livello di avanzamento della Valutazione d'impatto;
- o Codice trattamento: numero identificativo attribuito dal Compilatore al trattamento;
- o Descrizione breve del trattamento;
- o Struttura: struttura che effettua il trattamento;
- o Compilatore: identificazione del Compilatore;
- o Stato compilazione del trattamento: che segnala lo stato della compilazione "da completare", "completato", "da approvare", "approvato";
- o Parere DPO: indica se è stato richiesto o meno un parere al DPO per un trattamento per il quale è necessaria una DPIA. Le possibilità visualizzabili sono "Non richiesto" (valore di default), "Richiesto", "Positivo" o "Negativo" (vedi [11\)](#page-21-1);
- o Data creazione scheda: data di creazione della scheda di trattamento;
- o Data ultimo aggiornamento: data di ultima modifica (prima di mettere il trattamento in stato "Da approvare");
- o Data inizio validità: data dal quale è effettivamente iniziato il trattamento di dati personali (può differire dal quella di creazione della scheda, ad esempio, per quei trattamenti che necessitano di un'analisi del rischio o di una DPIA prima di iniziare il trattamento);
- o Versione: il numero di versione;
- o Visibile: indica se il trattamento è in sola visibilità per l'Ente o è visibile anche da altri Enti che utilizzano lo stesso applicativo per il censimento dei trattamenti (ad es. visibilità tra un Titolare e un Responsabile del trattamento);
- o Numero discendenti: indica il numero di trattamenti discendenti da quello principale tramite la funzione "sottotrattamenti" (vedi descrizioni successive);
- o Numero livelli: indica la profondità delle relazioni tra il trattamento principale e i "sottotrattamenti", cioè quando un "sottotrattamento" ha a sua volta uno o più "sottotrattamenti".

Su ogni riga, corrispondente alla scheda di trattamento, è possibile cliccare con il pulsante destro del mouse:

Per i trattamenti in stato "Da approvare" e "Approvato" per gli utenti dotati di profilo "Responsabile", tramite il menu, è possibile richiedere un parere al DPO (che potrà essere positivo o negativo); se il trattamento tornasse in stato "Completato" (a seguito di un rifiuto da parte del "Responsabile"), automaticamente l'indicazione Parere DPO tornerà a "Non richiesto".

## <span id="page-7-0"></span>5. Step previsti dall'Applicativo

Quanto presente in ciascuno step è in sola visualizzazione, per apportare modifiche/correzioni al contenuto del trattamento sarà necessario "Non approvare" il trattamento e inserire i suggerimenti di modifica nel campo "Note" del "Ciclo di approvazione".

#### 5.1 Oggetto

<span id="page-7-1"></span>Lo step si articola in diversi campi contenenti le seguenti informazioni:

- 1. "Codice trattamento" (obbligatorio), numero identificativo univoco attribuito dal Compilatore al trattamento;
- 2. "Descrizione breve" (non obbligatorio), breve descrizione circa l'ambito di trattamento;
- 3. "Oggetto" (non obbligatorio), descrizione sistematica del trattamento (contenente elementi utili per ottemperare all'art 35 par. 7 GDPR);
- 4. "Ciclo di vita del trattamento dei dati" (non obbligatorio), descrizione dell'intero ciclo di vita del trattamento al fine di raccogliere gli elementi utili per effettuare un'eventuale DPIA;
- 5. "Note" (non obbligatorio), campo utile per inserire le informazioni ritenute utili.

## ESEMPIO DI OGGETTO

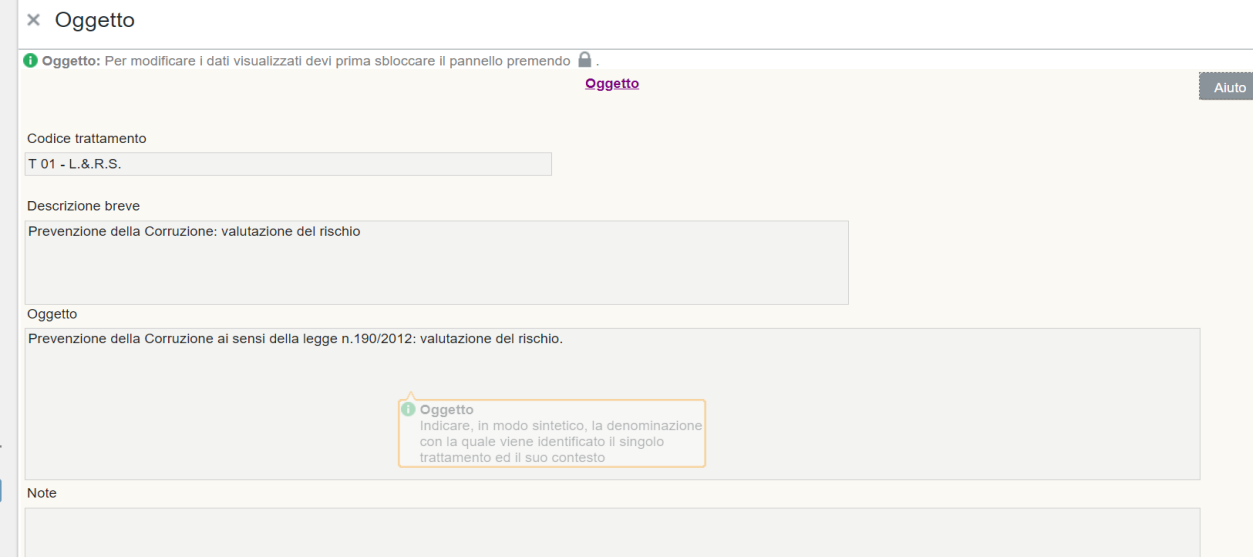

Qualora il periodo di conservazione dei dati fosse impostato sul criterio di gestione "per trattamento", in tale step sarà possibile visualizzare il periodo di conservazione (unità e valore dello stesso).

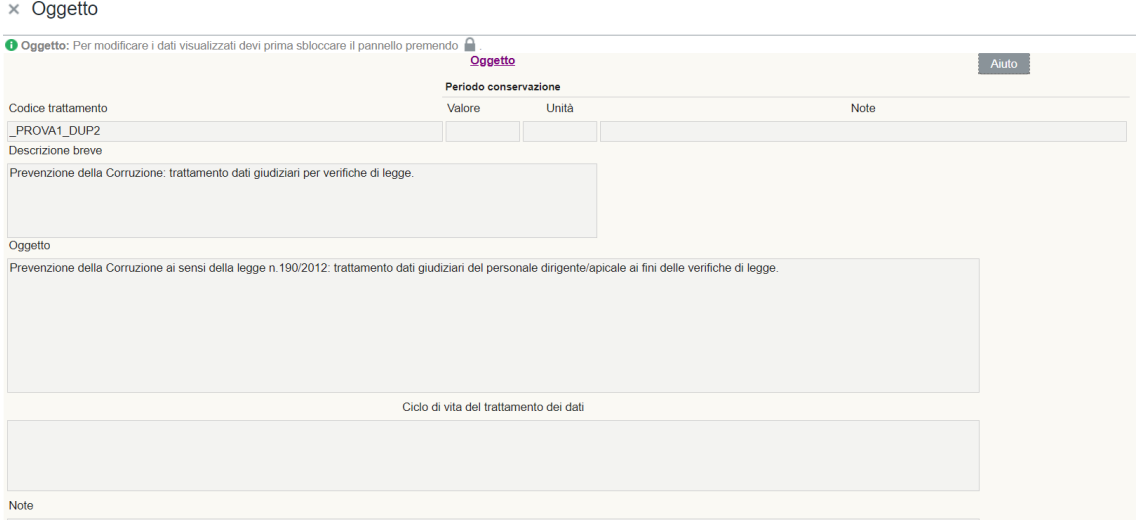

## 5.2 Finalità

<span id="page-8-0"></span>Step necessario per essere compliant al GDPR: REGOLAMENTO (UE) 2016/679 DEL PARLAMENTO EUROPEO E DEL CONSIGLIO del 27 aprile 2016:

- articolo 5 (**Principi applicabili al trattamento di dati personali**);
- articolo 6 (**Liceità del trattamento**);
- articolo 7 (**Condizioni per il consenso**);
- articolo 8 (**Condizioni applicabili al consenso dei minori in relazione ai servizi della società dell'informazione**).

Nella prima maschera, sulla colonna "Finalità" è/sono presente/i la/le finalità indicate dal compilatore e nella colonna adiacente le note in relazione con la finalità.

Per visualizzare le informazioni sotto elencate (relative a ciascuna finalità) occorre premere il tasto "modalità dettaglio"  $\overline{\overline{\overline{\overline{}}}}$  :

- Nella colonna "Dati Adeguati" (Sì/No) va indicata l'adeguatezza dei dati specificando eventualmente nella colonna "Note adeguatezza".
- Nella colonna "Dati Pertinenti" (Sì/No) va indicata la pertinenza dei dati, specificando eventualmente nella colonna "Note Pertinenza".
- Nella colonna "Dati Limitati" (Sì/No) vanno indicate le limitazioni dei dati, specificando eventualmente nella colonna "Note Dati Limitati".

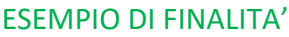

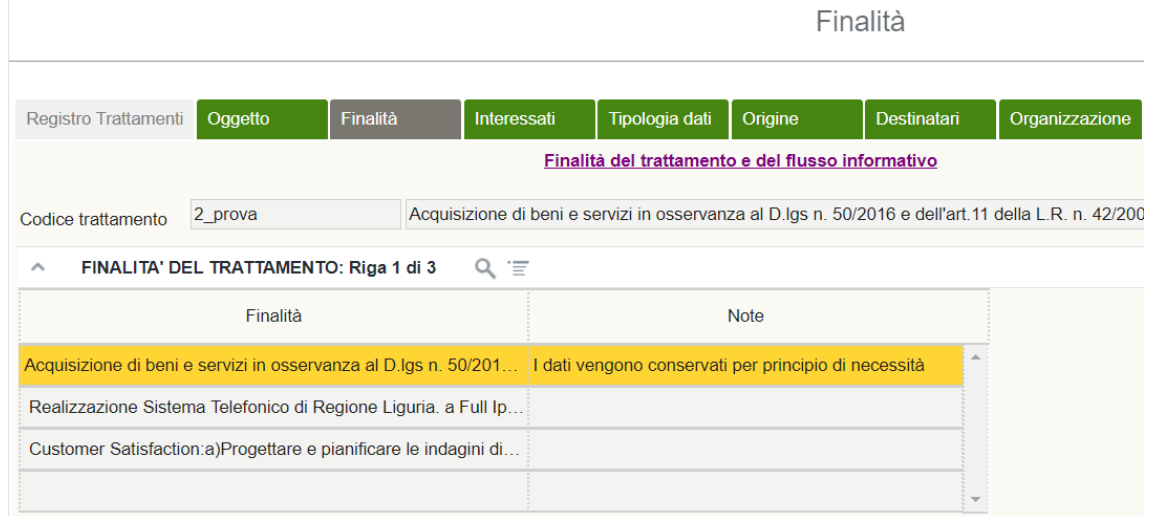

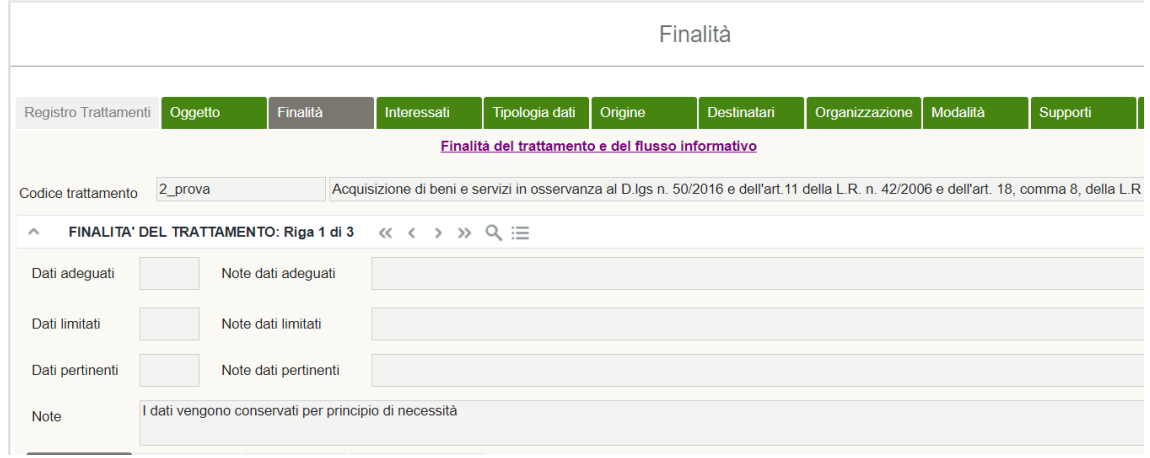

Qualora il periodo di conservazione dei dati è impostato sul criterio di gestione "Per finalità", in tale step sarà possibile indicare il periodo di conservazione (unità e valore dello stesso).

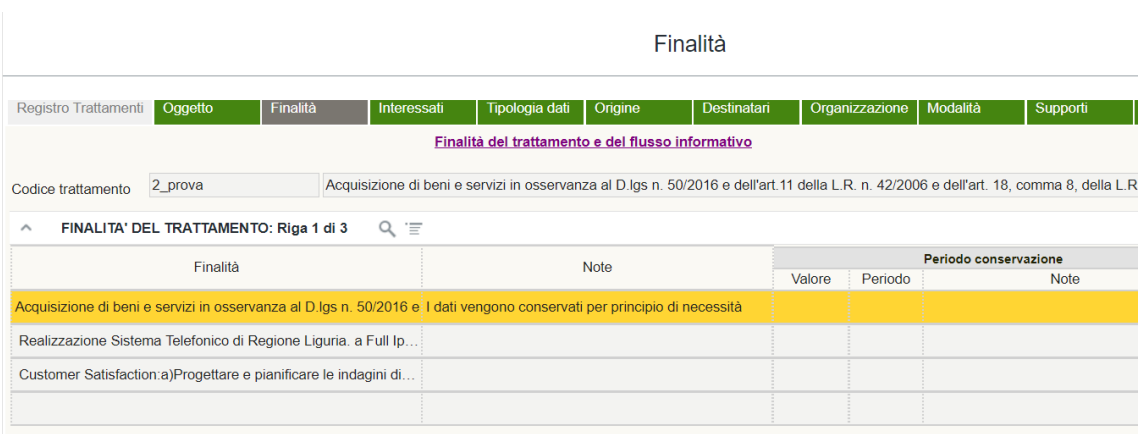

Nella seconda maschera sono presenti i campi "Norma", "Liceità", "Consenso" e "Trattamenti Ulteriori".

Nel campo "Norma" sono indicate le eventuali norme di legge che legittimano il perseguimento della finalità suindicata.

#### ESEMPIO DI NORMA

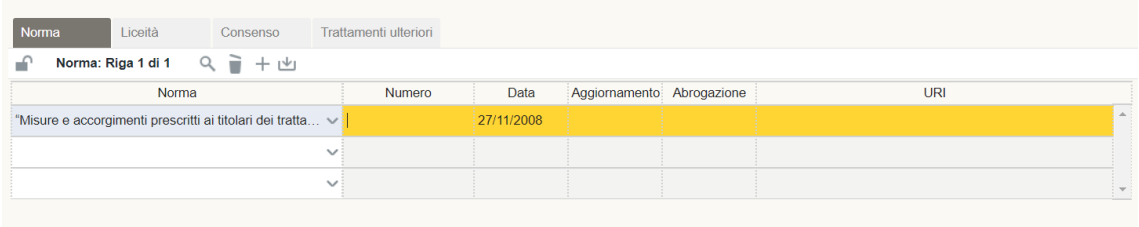

Nel campo "Liceità" sono indicate le basi giuridiche che rendono lecito il trattamento dei dati personali ai sensi dell'art. 6 par. 1 del GDPR, dell'art. 9 par. 2 o dell'art. 10 del GDPR.

Nella colonna "Pubblico interesse" può essere indicato lo specifico pubblico interesse ai sensi degli artt. *2 ter* e *2 sexies* del d.lgs. 196/2003 qualora venga indicata la *lett. c)* o *e)* dell'art. 6 par. 1 oppure la *lett. g)* dell'art. 9 par. 2.

#### ESEMPIO DI LICEITA'

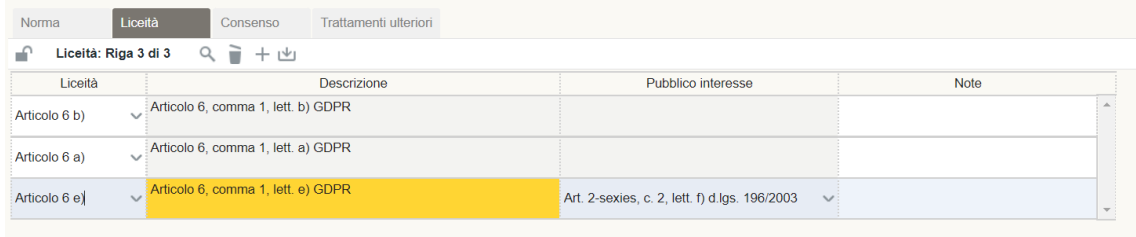

Il campo "Consenso" è compilato solo se previsto dal tipo di trattamento, cioè quando è stato indicato il consenso come base giuridica che rende lecito il trattamento.

#### ESEMPIO DI CONSENSO

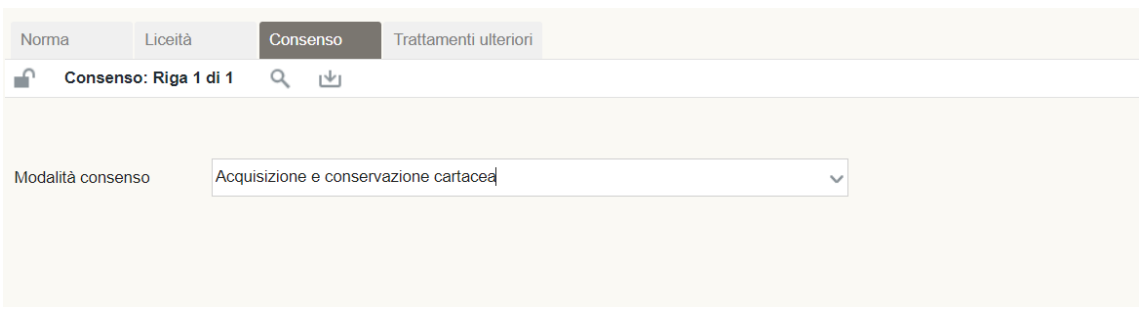

La tabella "Trattamenti ulteriori" permette di visualizzare il collegamento del trattamento con ulteriori trattamenti.

#### ESEMPIO DI TRATTAMENTO ULTERIORE

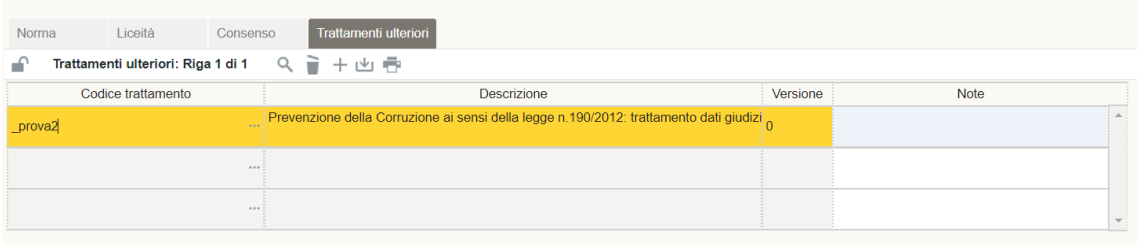

## 5.3 Interessati

<span id="page-11-0"></span>Step necessario per essere compliant al GDPR: REGOLAMENTO (UE) 2016/679 DEL PARLAMENTO EUROPEO E DEL CONSIGLIO del 27 aprile 2016:

- articolo 13 (**Informazioni da fornire qualora i dati personali siano raccolti presso l'interessato**);
- articolo 14 (**Informazioni da fornire qualora i dati personali non siano stati ottenuti presso l'interessato**).

Sulla colonna "Interessati" sono indicate le categorie di persone fisiche cui appartengono i dati personali oggetto di trattamento. A fianco è presente la colonna "Numero interessati" che può contenere un riferimento numerico quantitativo e infine si possono inserire delle note.

Lo step può prevedere l'inserimento di più tipologie di interessati, a seconda di quanto previsto dal trattamento.

#### ESEMPIO DI INTERESSATI

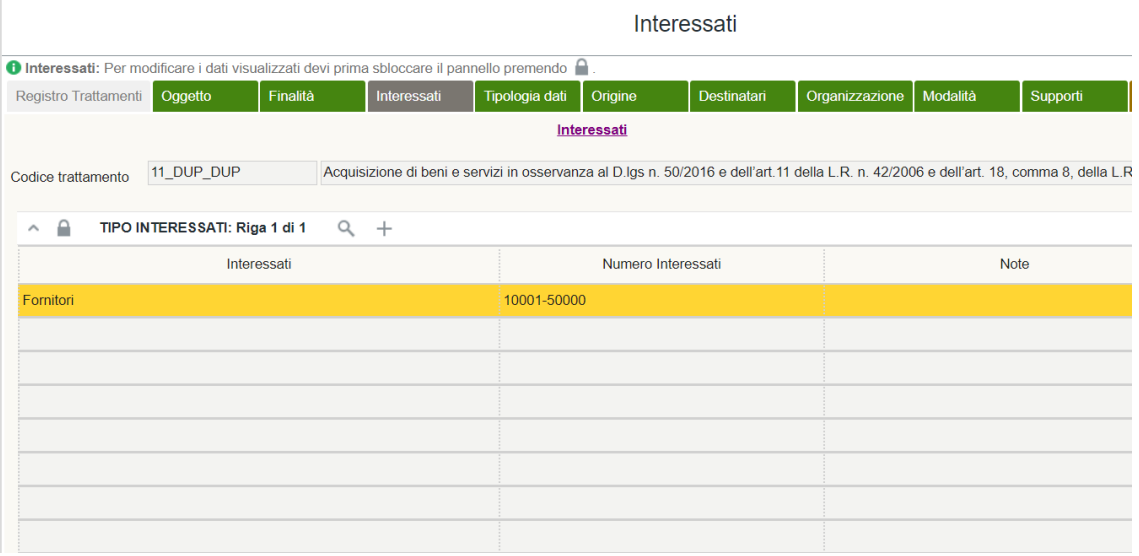

#### 5.4 Tipologia dati

<span id="page-12-0"></span>Step necessario per essere compliant al GDPR: REGOLAMENTO (UE) 2016/679 DEL PARLAMENTO EUROPEO E DEL CONSIGLIO del 27 aprile 2016:

- articolo 4 (**Definizioni**);
- articolo 9 (**Trattamento di categorie particolari di dati personali**);
- articolo 10 (**Trattamento dei dati personali relativi a condanne penali e reati**).

Nella colonna "dati" è presente la tipologia dei dati oggetto del trattamento in questione. Accanto a questa colonna possono esservi le note relative alla tipologia di dati inserita e, infine, può essere indicata (per ciascuna tipologia di dati) una delle eccezioni previste dall'art. 9 par. 2 del Regolamento.

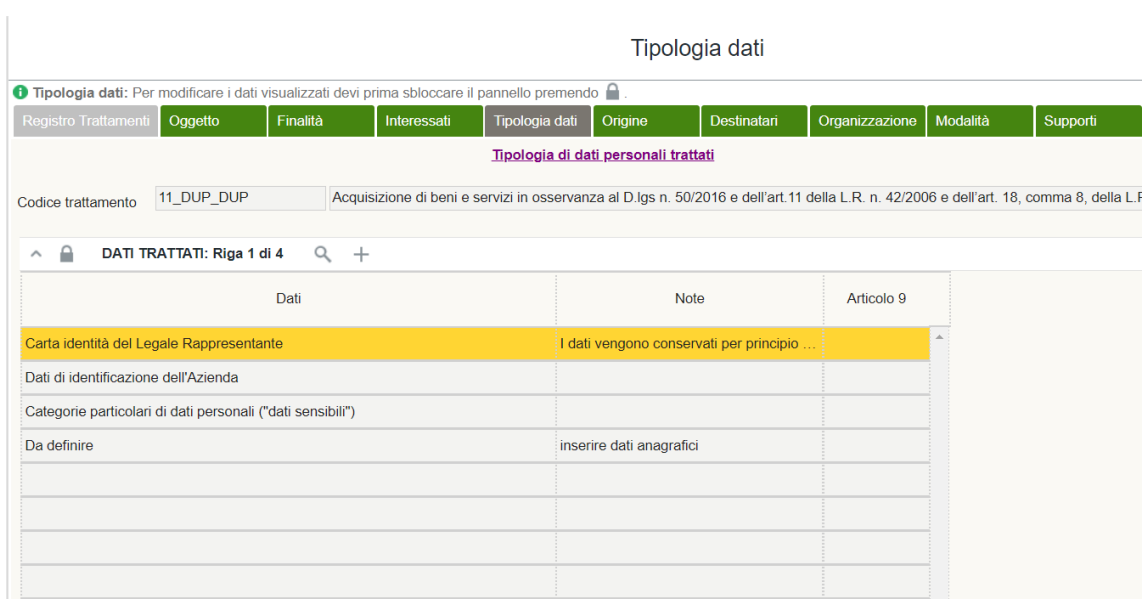

#### ESEMPIO DI TIPOLOGIA DATI

Qualora il periodo di conservazione dei dati è impostato sul criterio di gestione "per Tipo Dati", in tale step sarà possibile indicare il periodo di conservazione (unità e valore dello stesso).

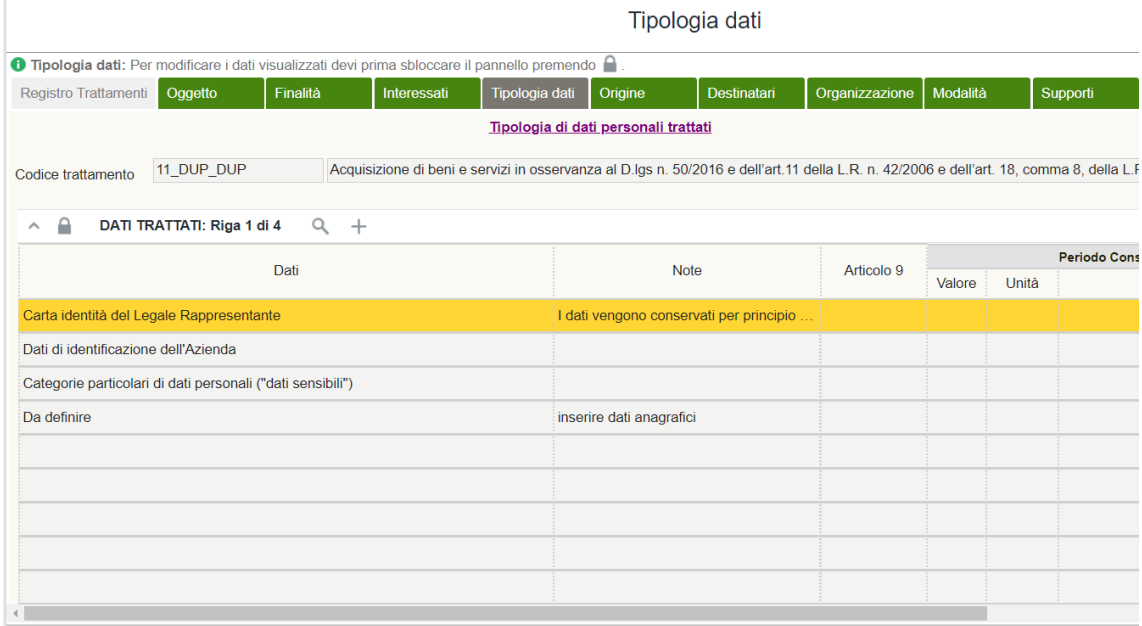

## 5.5 Origine

<span id="page-13-0"></span>Step necessario per essere compliant al GDPR: REGOLAMENTO (UE) 2016/679 DEL PARLAMENTO EUROPEO E DEL CONSIGLIO del 27 aprile 2016:

- articolo 13 (**Informazioni da fornire qualora i dati personali siano raccolti presso l'interessato**);
- articolo 14 (**Informazioni da fornire qualora i dati personali non siano stati ottenuti presso l'interessato**).

Sulla colonna "origine" è indicata la fonte da cui vengono raccolti i dati personali degli interessati (che possono differire dagli interessati stessi). A fianco di questa colonna possono essere inserite le relative note.

Lo step può prevedere l'inserimento di più tipologie di origine dei dati, a seconda di quanto previsto dal trattamento.

#### ESEMPIO DI ORIGINE

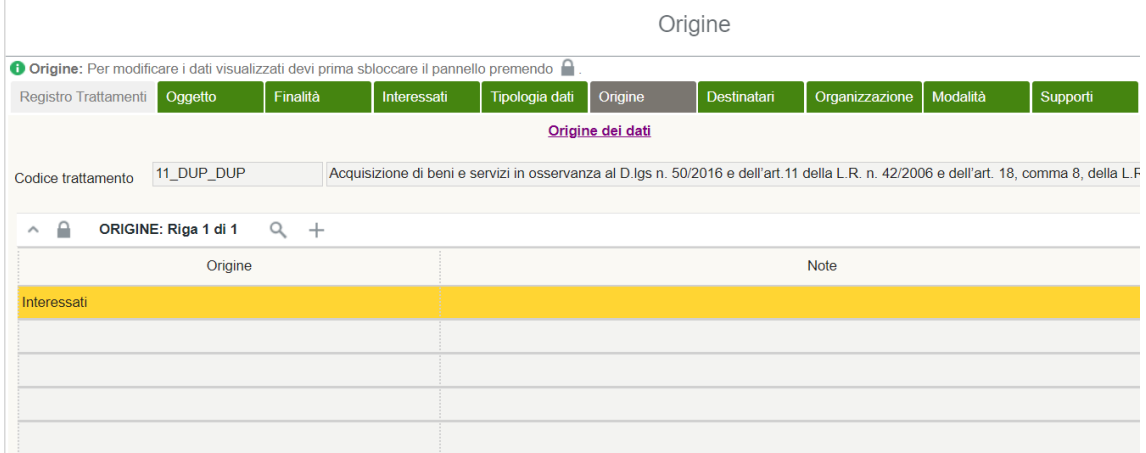

#### 5.6 Destinatari

<span id="page-14-0"></span>Step necessario per essere compliant al GDPR: REGOLAMENTO (UE) 2016/679 DEL PARLAMENTO EUROPEO E DEL CONSIGLIO del 27 aprile 2016:

- articolo 13 (**Informazioni da fornire qualora i dati personali siano raccolti presso l'interessato**);
- articolo 14 (**Informazioni da fornire qualora i dati personali non siano stati ottenuti presso l'interessato**);
- articolo 44 (**Principio generale per il trasferimento**);
- articolo 45 (**Trasferimento sulla base di una decisione di adeguatezza**);
- articolo 46 (**Trasferimento soggetto a garanzie adeguate**);
- articolo 49 (**Deroghe in specifiche situazioni**).

Nella colonna "Destinatari" sono presenti gli eventuali destinatari (soggetti terzi, esterni all'organizzazione). Il campo accanto indica se la sede dello stabilimento principale è o meno all'interno dell'Unione Europea. Se indicata è presente la "Liceità comunicazione".

#### ESEMPIO DI DESTINATARI

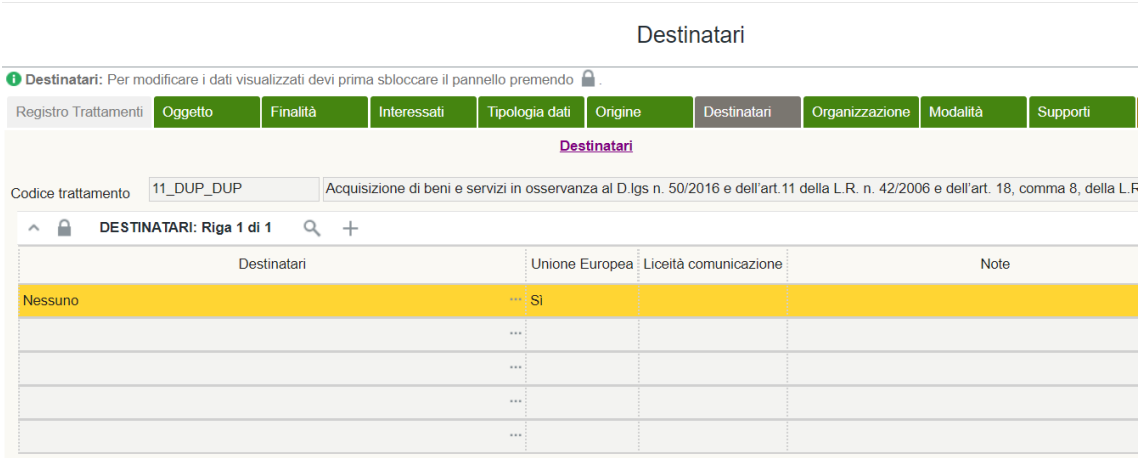

## 5.7 Organizzazione

<span id="page-15-0"></span>Step necessario per essere compliant al GDPR: REGOLAMENTO (UE) 2016/679 DEL PARLAMENTO EUROPEO E DEL CONSIGLIO del 27 aprile 2016:

- articolo 24 (**Responsabilità del titolare del trattamento**);
- articolo 26 (**Contitolari del trattamento**);
- articolo 27 (**Rappresentanti di titolari del trattamento o dei responsabili del trattamento non stabiliti nell'Unione**);
- articolo 28 (**Responsabile del trattamento**);
- articolo 29 (**Trattamento sotto l'autorità del titolare del trattamento o del responsabile del trattamento**);
- articolo 37 (**Designazione del responsabile della protezione dei dati**).

Nella parte superiore di questo step viene indicata prima la Tipologia di Struttura e successivamente la descrizione della Tipologia di Struttura.

Nella maschera sottostante può essere documentata la gestione organizzativa del trattamento, indicando le persone fisiche autorizzate al trattamento da parte del Titolare/Responsabile, le persone giuridiche coinvolte nel trattamento (es. Titolare per la quale si effettua il trattamento in qualità di Responsabile e eventuali Responsabili o Sub Responsabili del trattamento) e le Strutture aziendali coinvolte nel processo di trattamento.

Cliccando sull'icona di "dettaglio", è possibile visualizzare eventuali eventuali documenti organizzativi interni (precaricati dal compilatore) che attestino il ruolo privacy assegnato.

# ESEMPIO DI ORGANIZZAZIONE

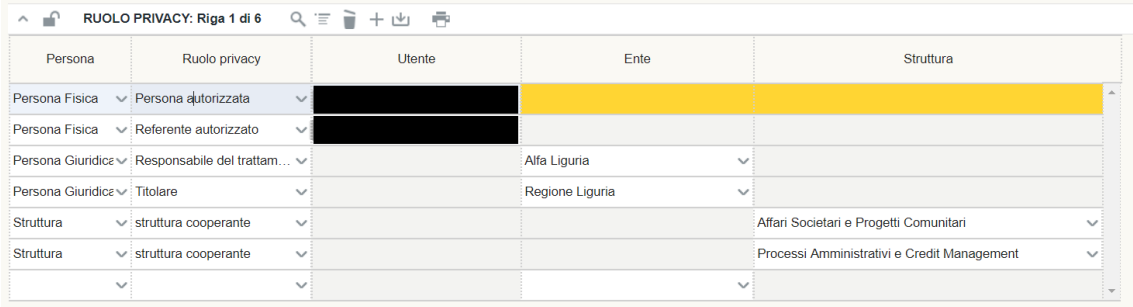

# 5.8 Modalità

<span id="page-15-1"></span>Step necessario per essere compliant al GDPR: REGOLAMENTO (UE) 2016/679 DEL PARLAMENTO EUROPEO E DEL CONSIGLIO del 27 aprile 2016:

- articolo 12 (**Informazioni, comunicazioni e modalità trasparenti per l'esercizio dei diritti dell'interessato)**;
- articolo 13 (**Informazioni da fornire qualora i dati personali siano raccolti presso l'interessato**);

– articolo 14 (**Informazioni da fornire qualora i dati personali non siano stati ottenuti presso l'interessato**).

Nella colonna "tipo operazione" sono indicate le tipologie di operazioni che vengono effettuate sui dati personali. Le operazioni sono quelle indicate dall'art. 4 par. 1 punto 2.

Nella colonna "tipo modalità" sono indicate le modalità con la quale avviene l'operazione di trattamento dei dati (es. cartacea, Elettronica, etc.). A fianco di questa colonna sono presenti eventuali note.

## ESEMPIO DI OPERAZIONE

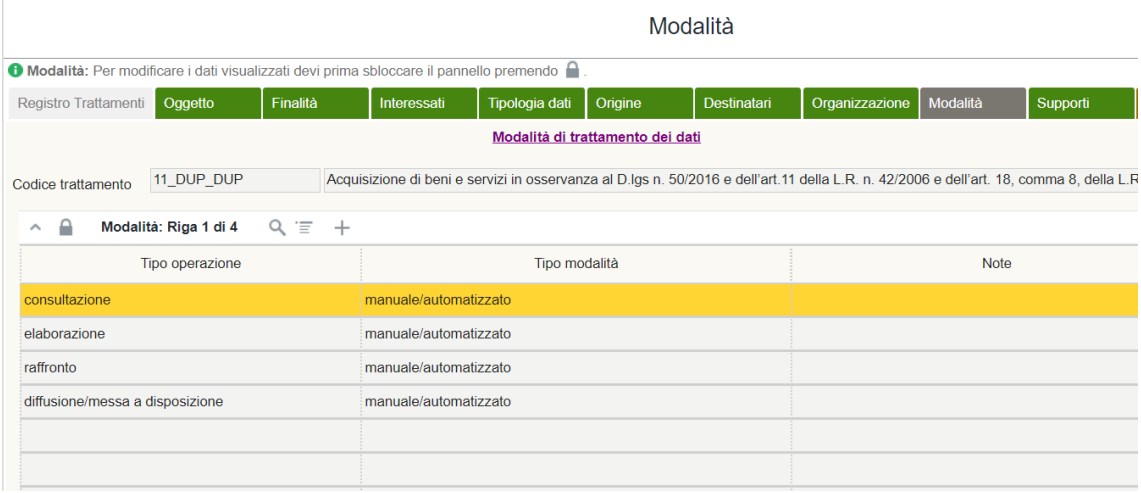

# 5.9 Supporti

<span id="page-16-0"></span>Step necessario per essere compliant al GDPR: REGOLAMENTO (UE) 2016/679 DEL PARLAMENTO EUROPEO E DEL CONSIGLIO del 27 aprile 2016:

- articolo 32 (**Sicurezza del trattamento)**;
- articolo 35 (**Valutazione d'impatto sulla protezione dei dati)**.

Nella prima maschera sono presenti le seguenti colonne: "Macrotipo supporto", "Tipologia supporto", "Supporto specifico", "Locale" e "Struttura"

Nella colonna "Macrotipo supporto" sono indicate le diverse macro tipologie di supporto (presenti nella letteratura europea di riferimento).

Sulla colonna "Tipologia supporto" sono indicate le varie tipologie di supporto collegate alla macro tipologia di supporto selezionato.

La colonna "Supporto specifico" risulta utile a definire in maniera univoca il supporto utilizzato per eseguire il trattamento.

Nella colonna "Locale" può essere indicato il luogo in cui si trova la tipologia di supporto/supporto specifico.

Nella colonna "Struttura" può essere indicata la struttura responsabile della manutenzione del supporto selezionato.

#### ESEMPIO DI SUPPORTI

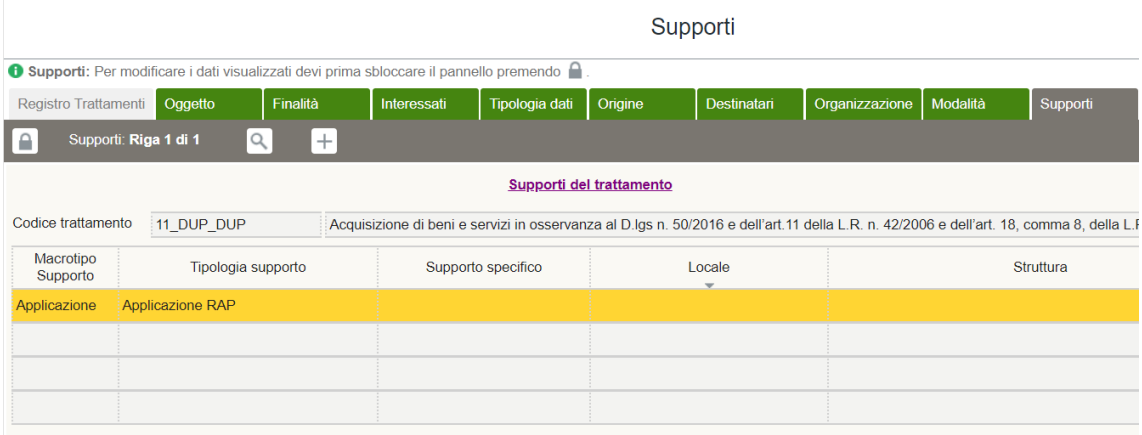

Nella seconda maschera dello step Supporti, sono presenti le tabelle "Rischio specifico" e "Misura specifica". Questa sezione è utile per completare l'analisi e la "valutazione dei rischi".

## ESEMPIO DI RISCHIO SPECIFICO

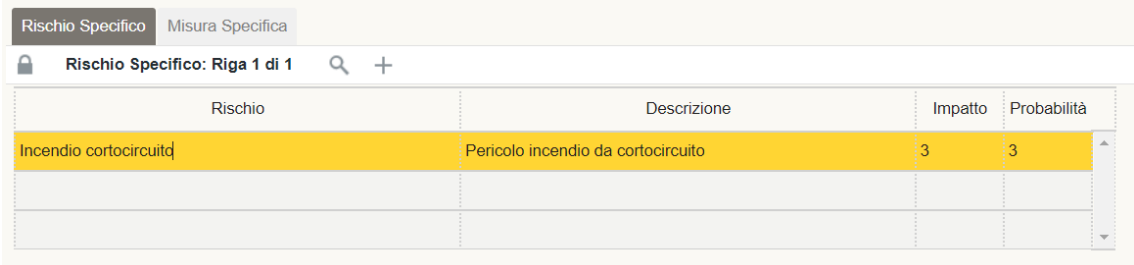

# ESEMPIO DI MISURA SPECIFICO

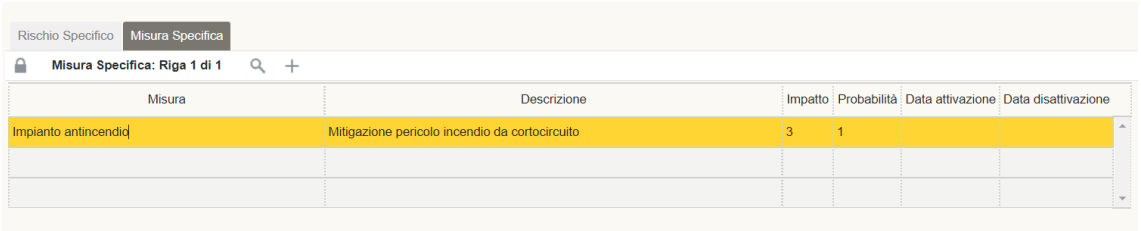

#### <span id="page-17-0"></span>5.10 Principi

Step che permette di verificare la compliance al REGOLAMENTO (UE) 2016/679 DEL PARLAMENTO EUROPEO E DEL CONSIGLIO del 27 aprile 2016:

- articolo 5 **(Principi applicabili al trattamento di dati personali)**
- articolo 11 **(Trattamento che non richiede l'identificazione)**

- articolo 13 **(Informazioni da fornire qualora i dati personali siano raccolti presso l'interessato)**

- articolo 14 **(Informazioni da fornire qualora i dati personali non siano stati ottenuti presso l'interessato)**

- articoli da 15 a 22 **(Diritti degli interessati)**

Nella colonna "Dati esatti" (Sì/No) è indicato se i dati trattati sono esatti, specificando eventualmente nella colonna "Note Dati Esatti".

Nella colonna "Dati Aggiornati" (Sì/No) è indicato se i dati trattati sono aggiornati, specificando eventualmente nella colonna "Note Dati Aggiornati"

Nella colonna "Informativa" (Sì/No) è indicato se è stata o meno rilasciata l'informativa e nella colonna "Modalità informazioni" vanno specificate le modalità con le quali queste sono state rilasciate.

Nella colonna "Identificazione" (Sì/No) è precisato se è necessaria o meno l'identificazione gli interessati per eseguire il trattamento (art. 11 GDPR).

Nella colonna "Esercizio Diritti" sono descritte le modalità approntate per l'esercizio dei diritti degli interessati.

Nel campo "Data inizio validità" è possibile indicare la data dal quale inizia effettivamente il trattamento (che può differire da quella di creazione della scheda) mentre nel campo "Data fine validità" quella in cui si presume possa terminare il trattamento.

# 5.11 Documenti

<span id="page-18-0"></span>Nello step documenti è possibile visualizzare tutto il documentale attinente al singolo trattamento che attesti la compliance dell'Ente come, ad esempio, gli atti di nomina degli eventuali fornitori, l'informativa, le lettere di autorizzazione inseriti nel dettaglio del "Ruolo Privacy" in "Organizzazione", le abilitazioni applicative in "Gestione Ente/Abilitazioni", eventuali procedure privacy in "Compliance/Documento" o documenti per la gestione delle violazioni in "Violazioni/Gestione/Documento".

La maschera presenta le seguenti colonne:

- "Tipo", indica la tipologia di documento inserito (i record del menu a tendina corrispondono a quelli descritti dall'utente con profilo Admin in Tipologie/Gestione/Documento);
- "Codice", corrisponde al codice identificativo del trattamento interessato;
- "Testo auto", indica il documento prodotto automaticamente dal sw tramite le varie funzionalità di reportistica;
- "Testo finale", indica il documento specifico elaborato dall'utente il quale ha apportato modifiche al testo prodotto automaticamente;
- "Data creazione", indica la data in cui è stato creato il documento specifico;
- "Versione", indica il numero di versione del documento utilizzato;
- "URI", contiene il link che rimanda al relativo documento;
- "Autore", indica la persona fisica autore del documento specifico;
- "Approvatore", indica la persona fisica che ha approvato il documento specifico.

## 5.12 Versioni

<span id="page-19-0"></span>Tale tabella comparirà solo se verranno effettuate delle modifiche a un trattamento approvato per la prima volta dal "Dirigente responsabile". Permette la storicizzazione con l'indicazione puntuale di tutte le modifiche eseguite sul medesimo trattamento.

Nella maschera principale è possibile visualizzare la cronologia delle varie versioni. Cliccando sul tasto  $\geq$  è possibile visualizzare i contenuti del trattamento relativi alla versione selezionata, mentre cliccando col tasto destro del mouse sulla versione desiderata e successivamente su "Scheda registro" è possibile eseguire il report della versione selezionata.

## 5.13 DPIA

<span id="page-19-1"></span>Nello step DPIA è possibile visualizzare tutte le informazioni relative alla allo stato d'avanzamento della DPIA del trattamento selezionato.

La prima maschera presenta le seguenti colonne:

- "Flg. effettuazione", indica se è stato ritenuto opportuno effettuare una DPIA e in tal caso anche la fase d'avanzamento;
- "Stato", indica lo stato d'avanzamento della DPIA;
- "Versione", indica se per quel trattamento sono state eseguite più DPIA;
- "Parere DPO", indica se è stato richiesto o meno il parere del DPO e nel caso l'esito del suo parere;
- "Note", indica eventuali note in merito alla DPIA;
- "Team", indica il team che si occupa dello svolgimento della DPIA;
- "Responsabile", indica il responsabile dello svolgimento della DPIA (individuato tramite "Matrice RACI", vedi 16.5);
- "Periodo revisione", indica il periodo temporale entro il quale la DPIA deve essere rivalutata alla luce dell'avanzamento dello stato dell'arte (art. 32 GDPR).

La seconda maschera presenta le seguenti colonne:

- "Gestione articolo 35", indica i motivi per cui si è ritenuto di procedere o meno all'esecuzione di una DPIA;
- "Ragioni", inserire l'enunciazione dei motivi per cui si è proceduto o meno ad eseguire la DPIA.

#### <span id="page-20-0"></span>6. Ciclo di approvazione

#### **TRATTAMENTO V.0 (Versione 0)**

- 1) **Creazione di un nuovo trattamento**: il referente crea un nuovo trattamento
- 2) **Trattamento da completare:** fase nella quale il Referente compila il trattamento.
- 3) **Trattamento completato:** il Referente ha compilato il trattamento in tutte le sue parti essenziali.
- 4) **Trattamento da approvare:** il referente, selezionando l'opzione "Da approvare" dal menu tasto destro sul trattamento completato, pone il medesimo in fase di approvazione. Tale trattamento sarà ora visibile ad un'altra tipologia di profilo utente, ossia il "Responsabile", che potrà decidere se approvare o respingere il trattamento.
	- a. **IM** Il trattamento viene **approvato.**
	- II trattamento viene respinto: viene quindi ricondotto allo stato di **trattamento completato** e sarà nuovamente modificabile dal referente.
- 5) **Trattamento approvato:** stato conseguente all'approvazione da parte del Dirigente responsabile (che può comunque scegliere di riportare in un secondo momento il trattamento in stato "Da approvare"). Il trattamento approvato non è più modificabile, né dal referente né dal dirigente responsabile.

Tramite la tabella "Ciclo di approvazione" è possibile visualizzare un report con i trattamenti della propria organizzazione e le varie fasi dell'approvazione e con i relativi riferimenti temporali. Le colonne presentano le seguenti informazioni:

- "Data approvazione/rifiuto data cambio stato": riferimenti temporali delle singole operazioni;
- "Codice trattamento": codice del trattamento oggetto del ciclo di approvazione;
- "Versione": indica la versione del trattamento approvato;
- "Utente": nominativo utente che ha effettuato l'operazione;
- "Struttura": struttura che effettua il trattamento;
- "Stato": varie fasi del ciclo di approvazione;
- "Note": informazioni inserite dall'utente durante l'operazione.

## <span id="page-21-1"></span>ESEMPIO DI CICLO DI APPROVAZIONE

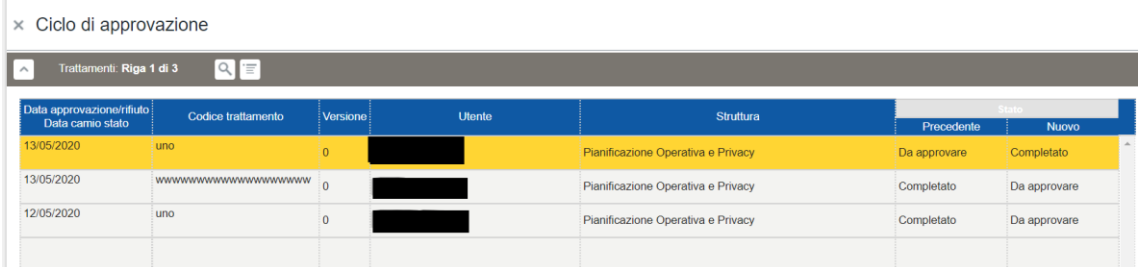

## TRATTAMENTO V.1 (E SEGUENTI)

I trattamenti approvati saranno visibili anche dal referente nel registro con la dicitura "**Trattamento approvato**".

Il referente può decidere di creare una nuova versione (V.1) del trattamento, selezionando l'opzione "Nuova versione" dal menu tasto destro. La nuova versione sarà un **trattamento completato**, di nuovo modificabile dal referente e che ricomincia il suo ciclo di vita da quello stato.

#### <span id="page-21-0"></span>7. Ciclo parere DPO

Tramite la tabella "Ciclo parere DPO" si visualizza un report di tutti i trattamenti, per i quali è stato richiesto un parere dal "Responsabile" in ragione della Valutazione d'impatto che il trattamento stesso necessita. Le informazioni contenute nelle colonne sono le medesime della maschera "Ciclo di approvazione".

#### ESEMPIO DI CICLO PARERE DPO

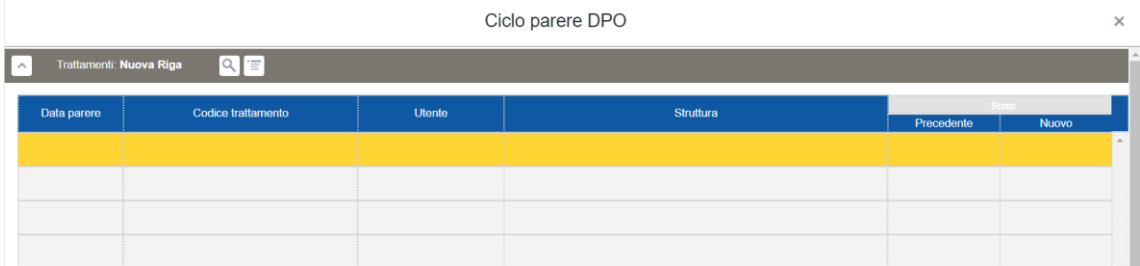

La voce "Parere DPO" indica la presenza o meno di un iter valutativo del DPO, per un determinato trattamento. Il SW permetterà quindi di visualizzare se tale parere sia stato richiesto o meno e, in seconda battuta, se esso abbia avuto esito positivo o negativo. Tale esito avrà influenza sull'iter di approvazione del trattamento, diventando un ulteriore elemento di valutazione per il "Dirigente responsabile" chiamato ad approvare o rigettare il trattamento.

# <span id="page-22-0"></span>8. DPIA

# 8.1 Report DPIA

<span id="page-22-1"></span>Questa sezione risulta utile per capire quali siano i parametri che hanno contribuito a formare l'indice DPIA per i trattamenti delle strutture dell'Ente di riferimento per il quali è necessario effettuare opportune valutazioni su l'adozione o meno di una DPIA.

La sezione presenta due maschere, dopo aver selezionato la struttura nella voce "Struttura" (i cui record corrispondono alle strutture dell'Ente inserite nello step "Organizzazione" dei trattamenti) la prima maschera presenta le seguenti informazioni:

- "Indice DPIA", indica, in ordine decrescente, il valore numerico per il quale il trattamento è suscettibile di maggiore attenzione per la valutazione dell'esecuzione di una DPIA;
- "Codice trattamento", indica il codice del trattamento della struttura potenzialmente interessato per una DPIA;
- "Struttura", indica la struttura che esegue il trattamento all'interno dell'Ente;

La seconda maschera contiene il dettaglio dei parametri che hanno contribuito alla formazione dell'"Indice DPIA" del trattamento selezionato nella maschera superiore:

- "Operazione", indica quale operazione ha contribuito alla formazione dell'indice in relazione agli eventuali flag "si" inseriti in "Tipologie/Gestione/Operazione" nelle colonne contenenti i parametri del WP 248;
- "Dati", indica quale tipologia di dato personale ha contribuito alla formazione dell'indice in relazione agli eventuali flag "si" inseriti in "Tipologie/Gestione/Dati" nelle colonne "Particolari" e "Other sensible";
- "Interessati", indica quale tipologia di interessato ha contribuito alla formazione dell'indice in relazione agli eventuali flag "si" inseriti in "Tipologie/Gestione/Interessati" nelle colonne "Minori" e "Other weak";

"Struttura", indica la struttura che esegue il trattamento all'interno dell'Ente.

# 8.2 Stampa riga trattamento

<span id="page-22-2"></span>Questa sezione è utile per visualizzare in formato verticalizzato e in un'unica pagina tutti gli step dei trattamenti (con le relative informazioni inserite nella scheda) della struttura selezionata nella voce "Struttura". Inoltre, cliccando sul tasto "Stampa" in alto a destra, è possibile stampare un report della singola scheda di trattamento selezionata.

# <span id="page-22-3"></span>9. Info

Questa sezione risulta utile per visualizzare informazioni utili per l'utilizzo come la versione corrente dell'Applicazione e il manuale aggiornato alla versione indicata.